## How to connect Business Central to Power BI

- Visit<https://app.powerbi.com/embedsetup>
- And follow the process
- Select Embed for your organisation

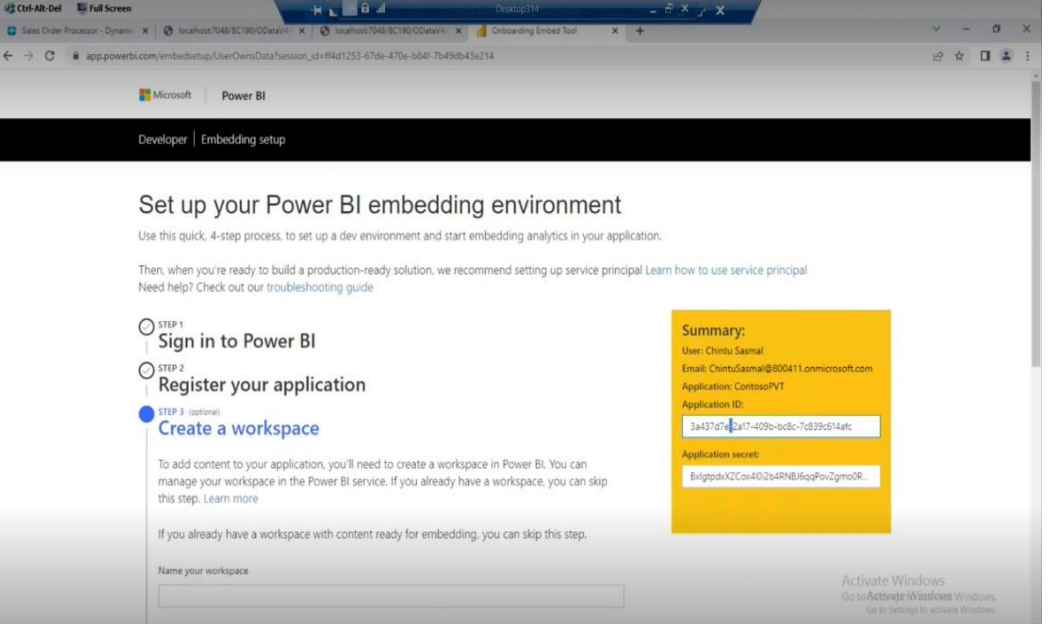

- Sign in and generate Application ID and Key
- In Business Central setup the power bi
- Click next panel until asking for Application ID and Key

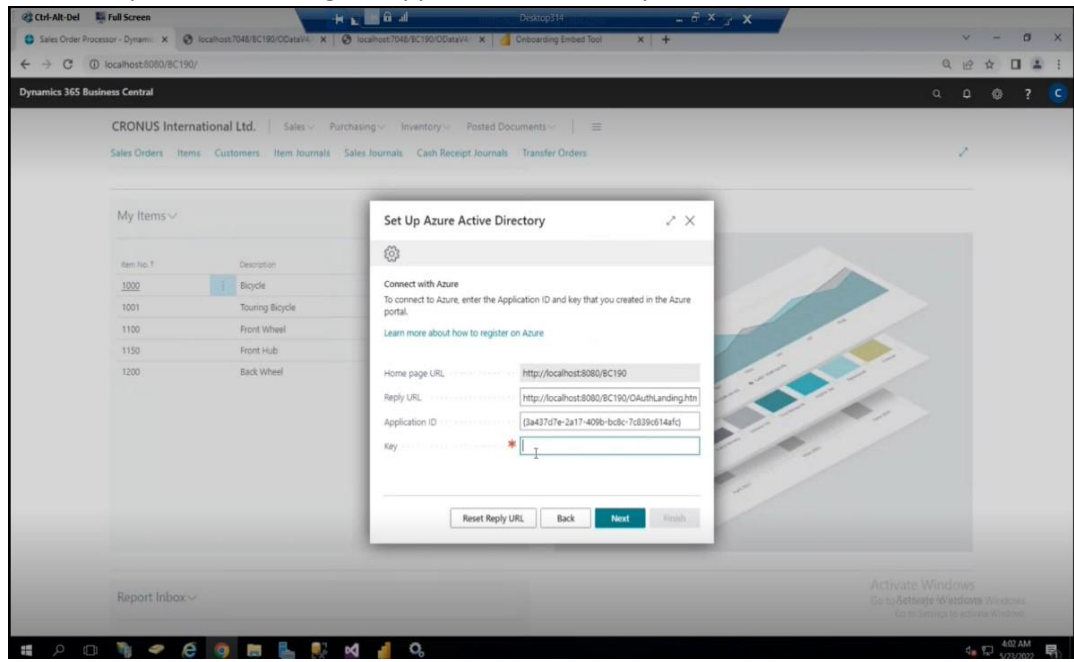

**Fill the ID and Key in Business central navigation tool.** 

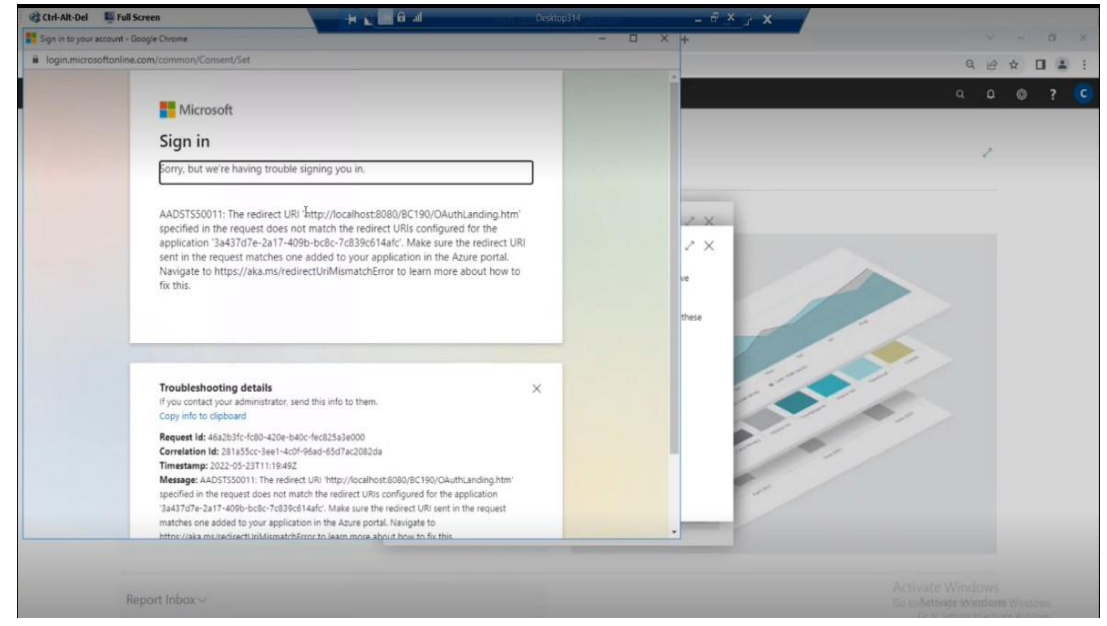

- **■** If you face login and redirect url issue follow below steps.
- [https://portal.azure.com/#blade/Microsoft\\_AAD\\_IAM/ActiveDirectoryMenuBlade/Registere](https://portal.azure.com/#blade/Microsoft_AAD_IAM/ActiveDirectoryMenuBlade/RegisteredApps) [dApps](https://portal.azure.com/#blade/Microsoft_AAD_IAM/ActiveDirectoryMenuBlade/RegisteredApps)

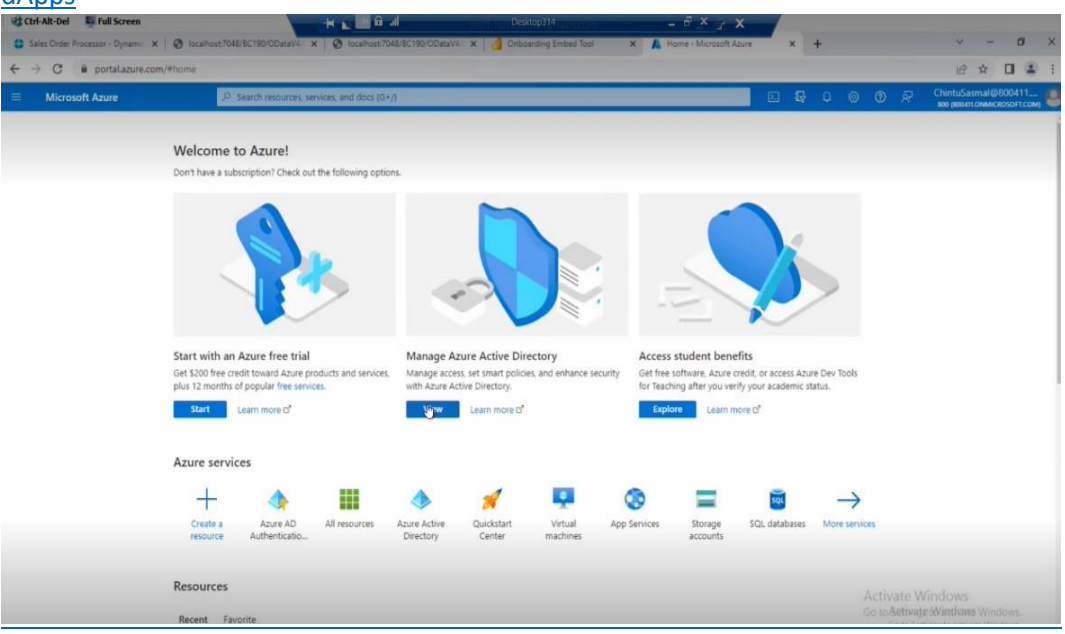

■ Visit above page and Click on App registrations from the lefthand side of the column

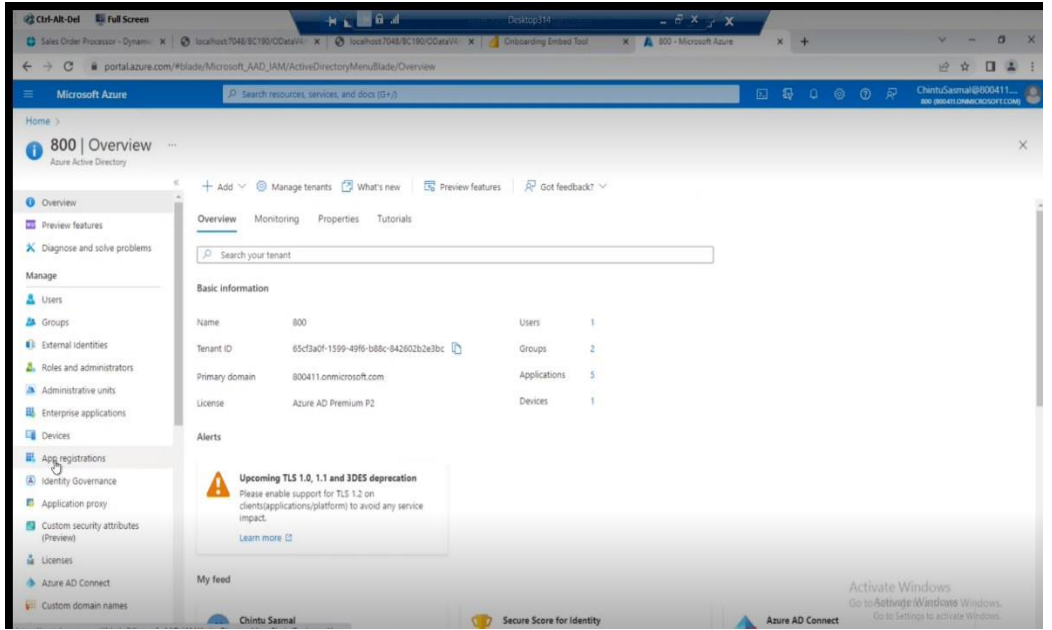

■ Select the name of the Application you have provided and saved at the start of registration.

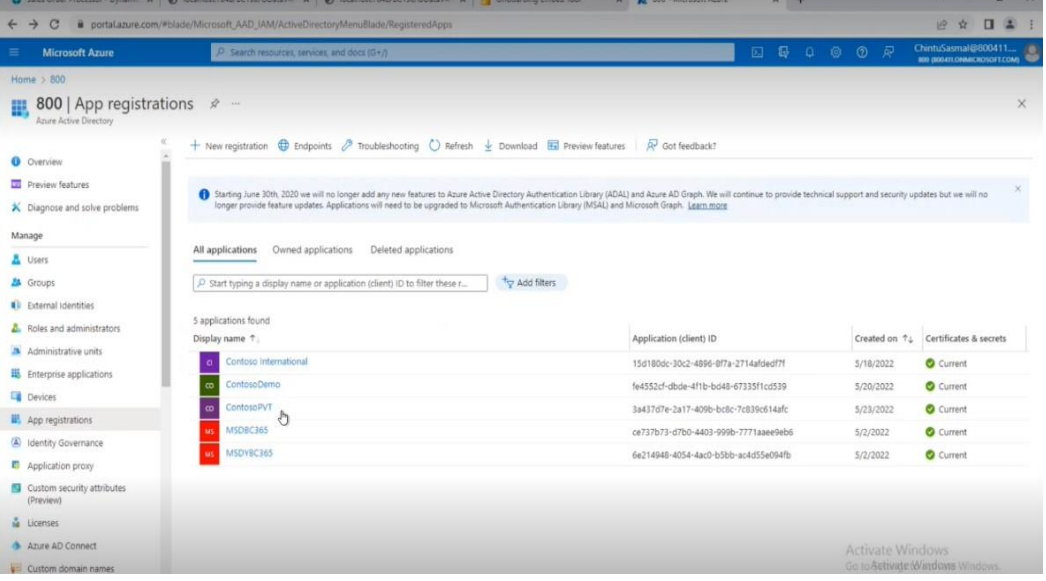

■ Then click on Authentication panel and Add the url which it was getting redirected to.

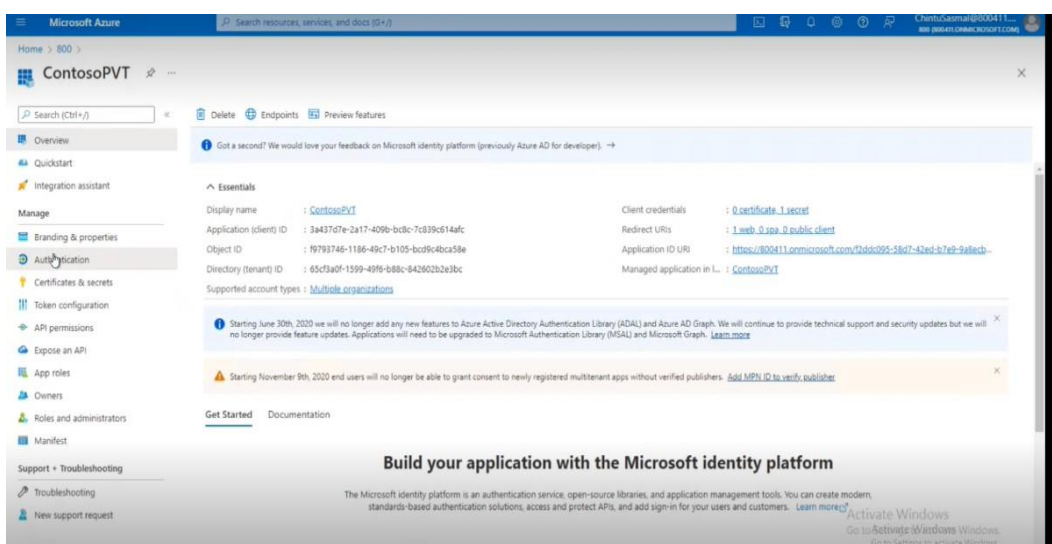

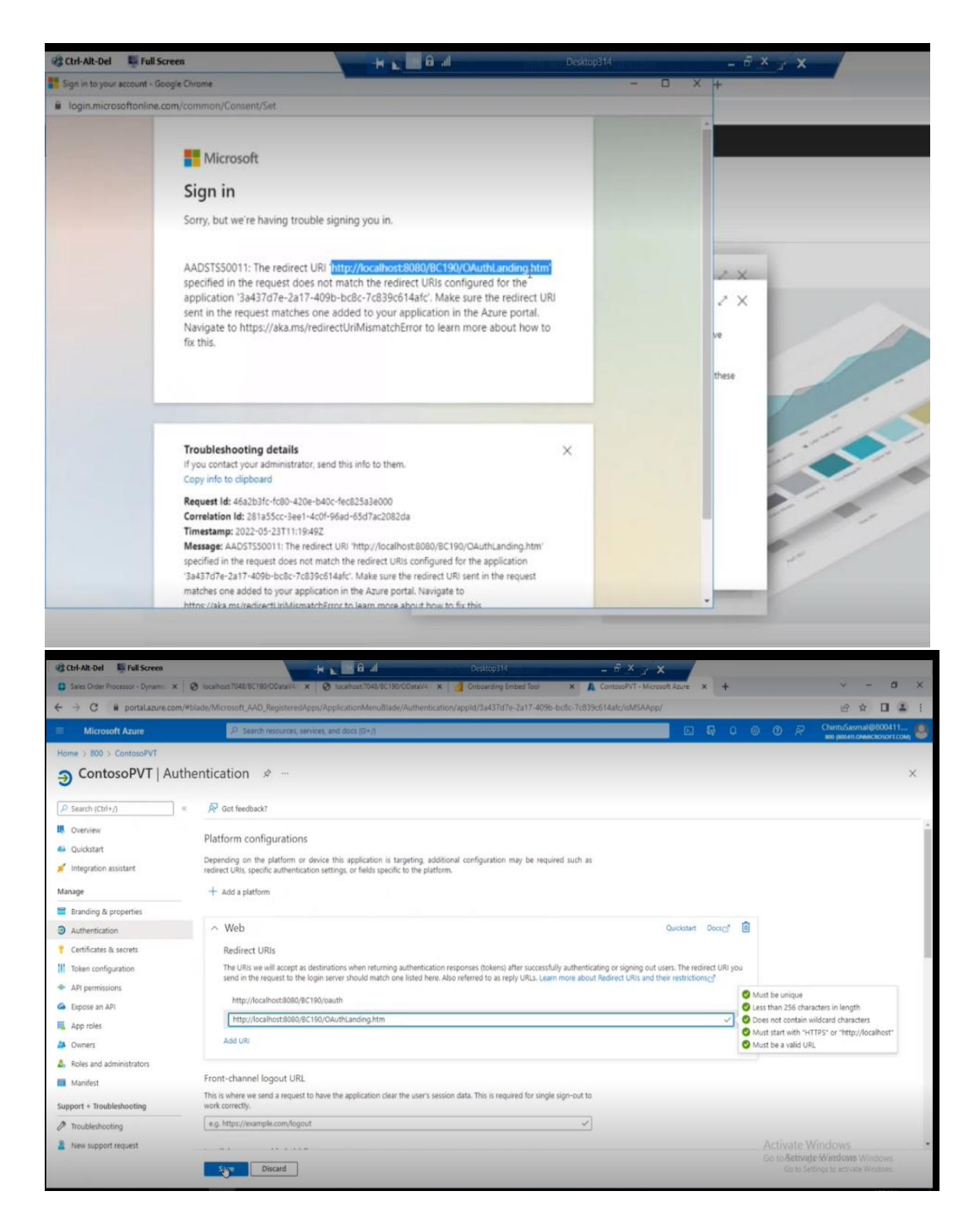

■ Now you will able to connect BC to Power BI.

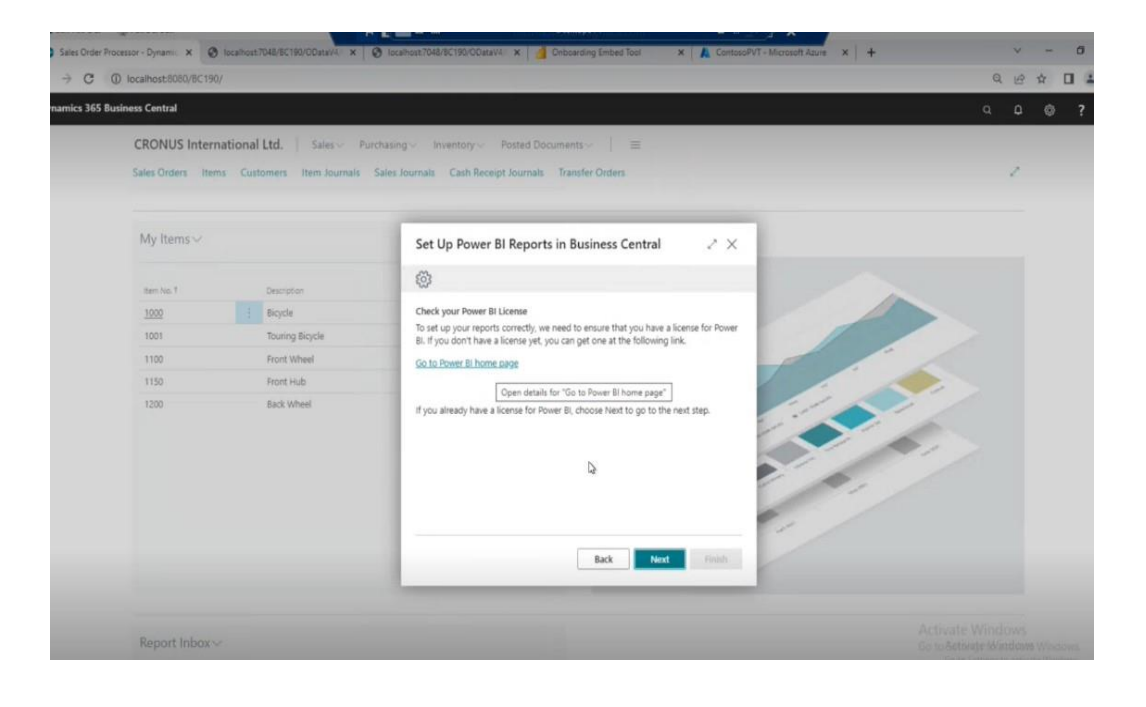